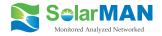

## Embedded WiFi Kit Quick Guide

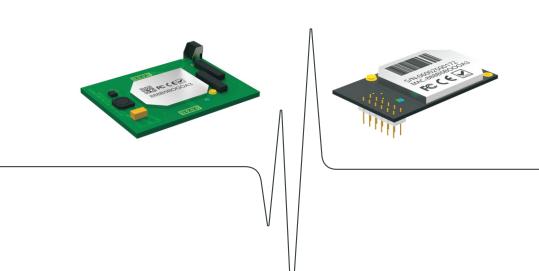

SolarMAN Embedded WiFi Kit S-W02E/S-W02ES is an embedded data logging module. With its "plug & play" function, the module is embedded in an inverter and can collect information of PV systems from the inverter.

With the integrated WiFi function, the module can connect to router and transmit data to the web server, enabling users to view collected data by logging in the online monitoring portal (www.solarmanpv.com/portal). In addition, users can also get access to the internal web server of the module via WiFi and directly obtain data from the module.

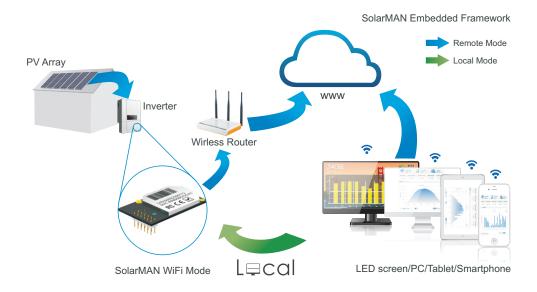

This Quick Guide is intended to assist users in quick configuration and start of Embedded WiFi Kit S-W02E and S-W02ES. If any problems, please refer to corresponding chapters of **User Manual** for details. Configuration interfaces may differ according to different product models.

## A: Network setting

The data logging module is embedded in the inverter. Users can start setting the network of the module once powering on the inverter.

### --- Notice -----

The setting hereinafter is operated with Window XP for reference only. If other operating systems are used, please follow the corresponding procedures.

- 1). Prepare a computer or device, e.g. tablet PC and smartphone, that enables WiFi.
- 2). Obtain an IP address automatically.
- ① Open Wireless Network Connection Properties, double click Internet Protocol (TCP/IP)

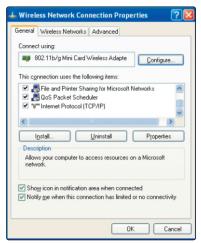

(2) Select Obtain an IP address automatically, and click OK

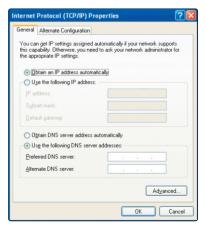

(3) Set WiFi connection to the module

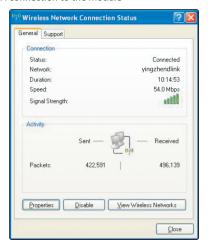

a). Open wireless network connection and click View Wireless Networks

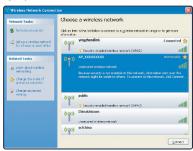

b). Select wireless network of the data logging module, no passwords required as default. The network name consists of AP and the serial number of the product. Then click Connect.

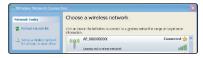

c). Connection successful

### Notice ·

If **AP\_(serial number of product)** is not available in the wireless network list, there may be problems in the connection or setting of data logging module. Please refer to 5. Debug of User Manual for troubleshooting.

Before troubleshooting, please check with your inverter provider whether you are allowed to remove the cover on the inverter to trouble shoot the module. If not allowed, please contact customer service.

(4) Set parameters of WiFi module

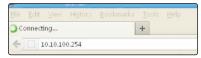

a). Open a web browser, and enter 10.10.100.254, then fill in username and password, both of which are admin as default.

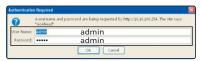

**b).** In the configuration interface of WiFi module, you can view general information of the module. Follow the setup wizard to start quick setting.

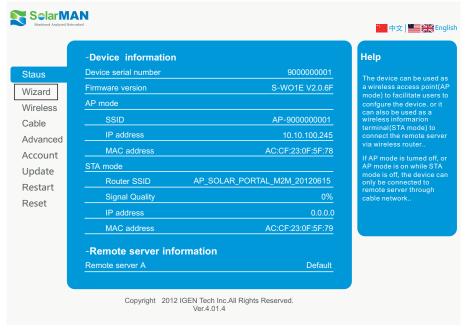

① Click Wizard to start

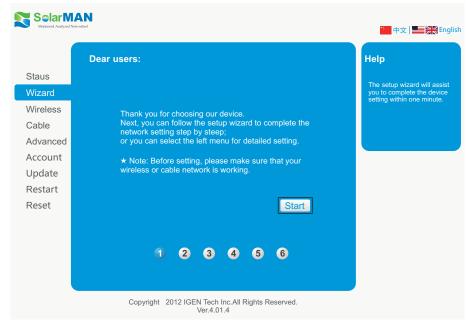

2 Click Start to continue

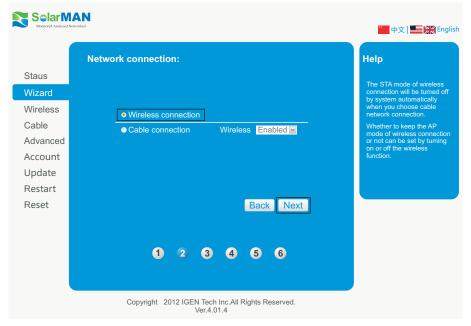

If you wish to use cable connection, please refer to User Guide for Cable Connection.

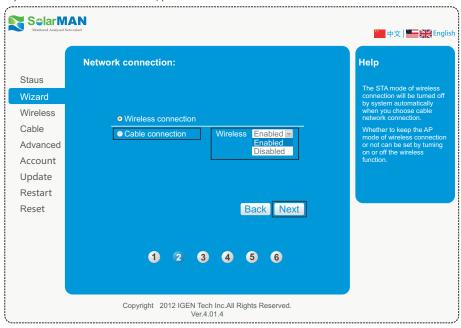

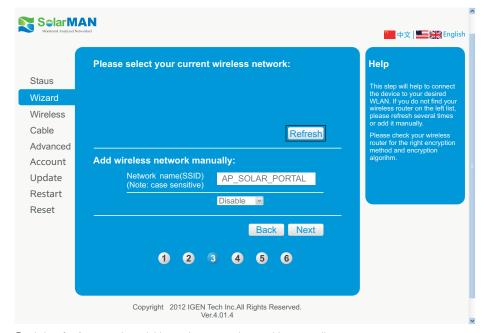

4 Click **Refresh** to search available wireless networks, or add it manually

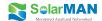

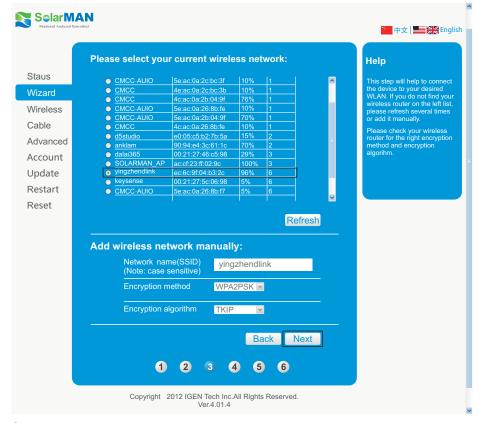

(5) Select the wireless network you need to connect, then click Next

### --- Notice -----

If the signal strength (RSSI) of the selected network is <10%, which means unstable connection, please adjust the antenna of the router, or use a repeater to enhance the signal.

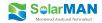

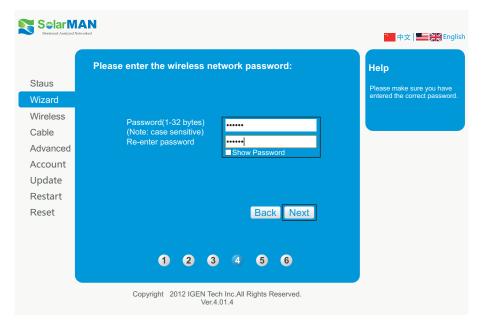

6 Enter the password for the selected network, then click Next

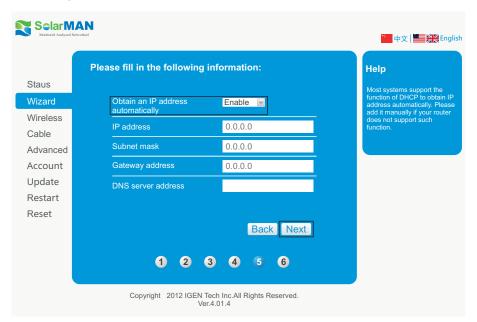

Select Enable to obtain an IP address automatically, then click Next

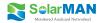

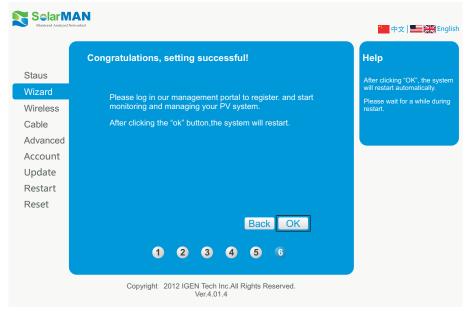

**®** If setting is successful, the above page will display. Click **OK** to restart.

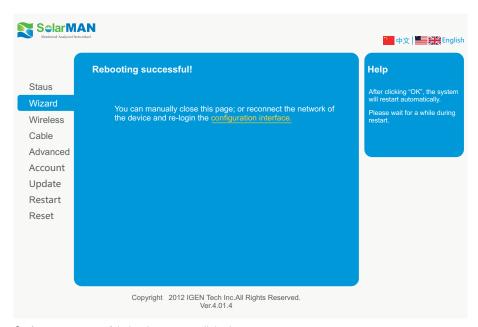

If restart is successful, the above page will display.

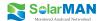

## **B: Register on SolarMAN Portal**

Open a web browser and visit the portal website: http://www.solarmanpv.com/portal.

Supported browsers: Internet Explorer 8+, Google Chrome 10+, Firefox 9+, Safari 4+

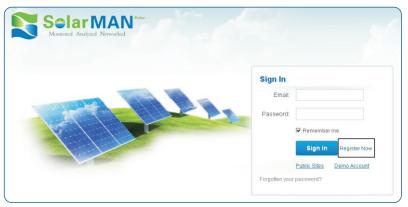

① Click Register Now

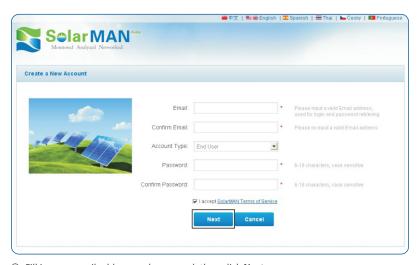

② Fill in your email address and password, then click Next

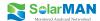

| Create a New Account |                               |                                                                    |
|----------------------|-------------------------------|--------------------------------------------------------------------|
|                      |                               |                                                                    |
| Site Name            |                               | *Maximum 20 Letters                                                |
| Upload Image         | Default.jpg                   | *Maximum file size: 4M,<br>File types: jpeg.png, bmp.gif.pjpeg.jpg |
|                      |                               |                                                                    |
|                      | OK                            | _                                                                  |
| Country              | China                         | •                                                                  |
| Province/State       | Anhui                         | *                                                                  |
| City                 | GUANGZHOU                     | •                                                                  |
| Street               |                               | Locate Your Site On Map                                            |
| ZIP Code             |                               |                                                                    |
| Timezone             | (GMT +08:00) Beijing,Chongqii |                                                                    |
| Number Format        | 1234567.89                    |                                                                    |
| System Size(kWp)     |                               |                                                                    |
| Feed-in Tariff(FIT)  | AUD AU\$ _                    | •                                                                  |
| Panel Type           | 35                            |                                                                    |
| Inverter Type        | Others                        |                                                                    |
| Description          |                               |                                                                    |
|                      |                               |                                                                    |
|                      | Make This Site Public         |                                                                    |
| Registration         |                               |                                                                    |
| Datalogger S/N       |                               | .0                                                                 |
| Installer            |                               |                                                                    |
| Contact              |                               |                                                                    |
| Name                 |                               |                                                                    |
| Phone                |                               |                                                                    |
|                      | Complete Cancel               |                                                                    |
|                      |                               |                                                                    |

 $\ensuremath{\mathfrak{J}}$  Fill in the information as required, then click  $\ensuremath{\textbf{Complete}}$ 

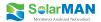

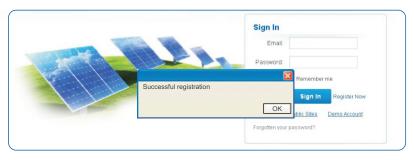

4 If registration is successful, the above page will display. Click OK to return to the homepage of the portal.

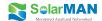

# C: Log in SolarMAN Portal to manage power station

After successful registration, open the login page of SolarMAN Portal, and input your E-mail and password to access the monitoring system and start monitoring and management of power plants.

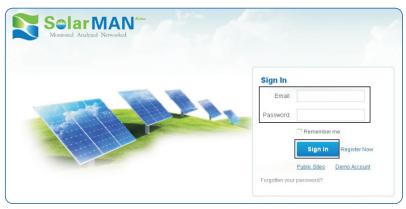

### . Notice

If users access the monitoring system for the first time within ten minutes after successful registration, please check the "Real Time" interface. If there are data shown in the Real Time interface, network setting of data logger and other connection are deemed successful.

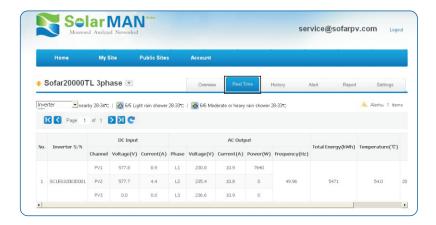

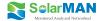

## **D: Trouble shootings**

Please refer to User Manual 5.3.

## **E: Trouble shootings**

If any technical problems, please contact us, with the following information in hand:

- \* Device model
- \* Serial number of product

### IGEN Tech. Co., Ltd.

Add: A1-405, Tian'an iPark, No.228 Linghu Avenue, Wuxi, Jiangsu

Province, P.R.China 214028

Tel: +86-510-8181 6208 Fax: +86-510-8181 6208 E-mail: tech@solarmanpv.com